شرکت دانش مهان بهین رهآورد بهبود

عنوان سند: آموزش ابزار Multiple Ring Buffer درنرم افزار ArcGIS

راه م کارربدی با ثال هم

ا فرار مستقل GISLab.ir پایگاهدانش GISLab.ir ن ی

l

 $\mathbf{r}/l$ 

**The Manual Property** 

j

وع سد: راهنای نرم افزار ن

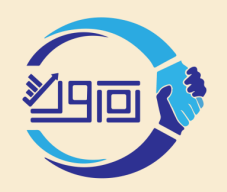

آ وزش ازبار Buffer Ring Multiple رد رنمزار ا ArcGIS ف

شرکت دانش بنیان بهین رهآورد بهبود

֧֚֚֚֝

; ک

با استفاده از این ابزار میتوانید حریمهای متعددی با فواصل دلخواه برای عارضههای نقطهای، خطی و سطحی ایجاد نمایید.

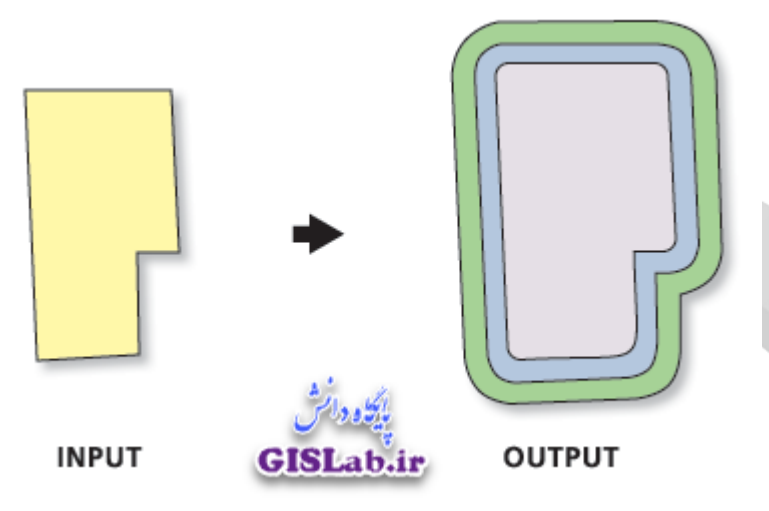

برای اجرای این ابزار، منوی آن را از مسیر زیر اجرا نمایید :

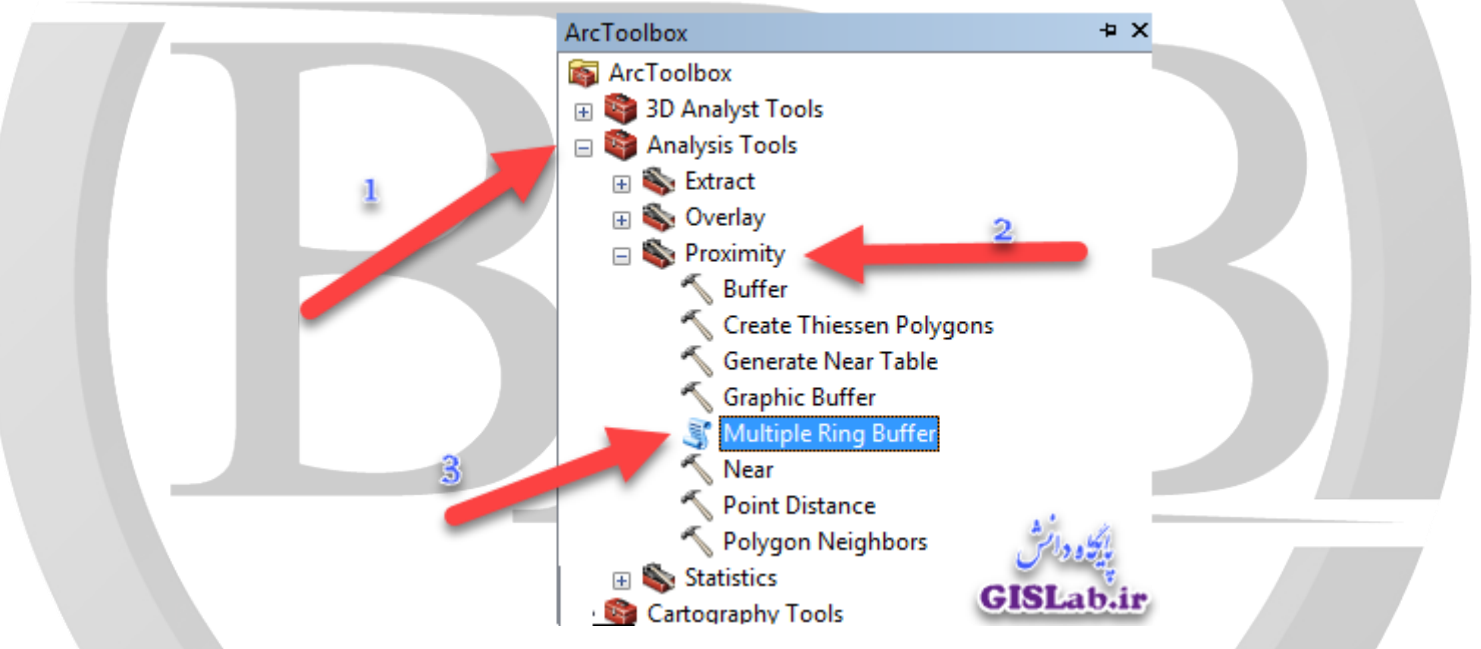

در ابزارهای Tools Analysis ابزار Proximity و در آخر ابزار Buffer Ring Multiple را اجرا و سپس مطابق با تنظیمات زیر اقدام نمایید.

֧֚֚֚֝ شرکت دانش بنیان بهین رهآورد بهبود ; ک آ وزش ازبار Buffer Ring Multiple رد رنمزار ا ArcGIS

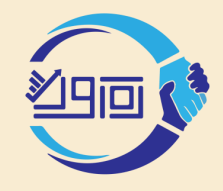

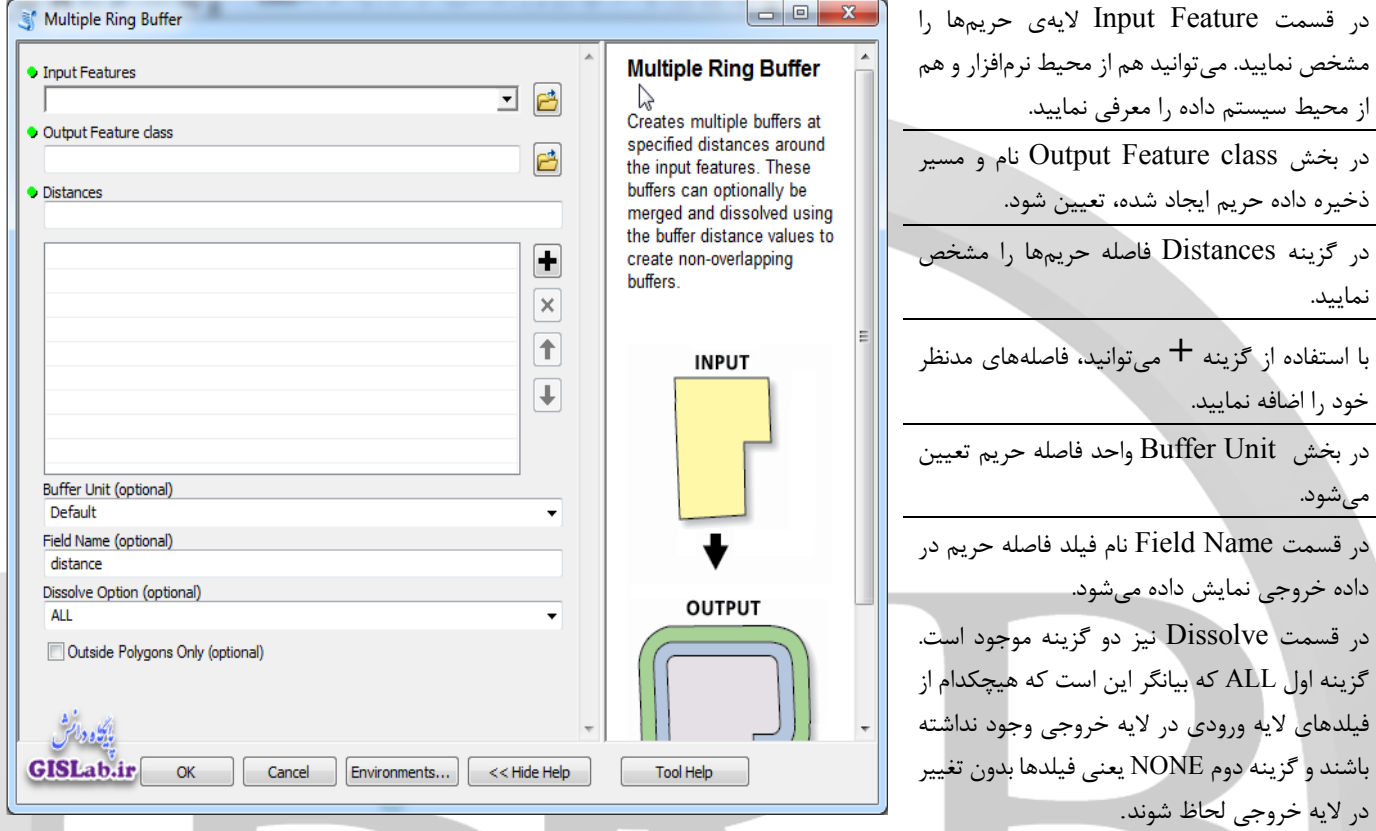

ف

مثال کاربردی :

فرض کنید در مرکز شهر نیشابور، زلزلهای رخ داده است و میخواهیم شعاع تخریب زلزله را بر اساس فاصلههای ۱، ۵ و۱۱ کیلومتری تعیین کنیم.

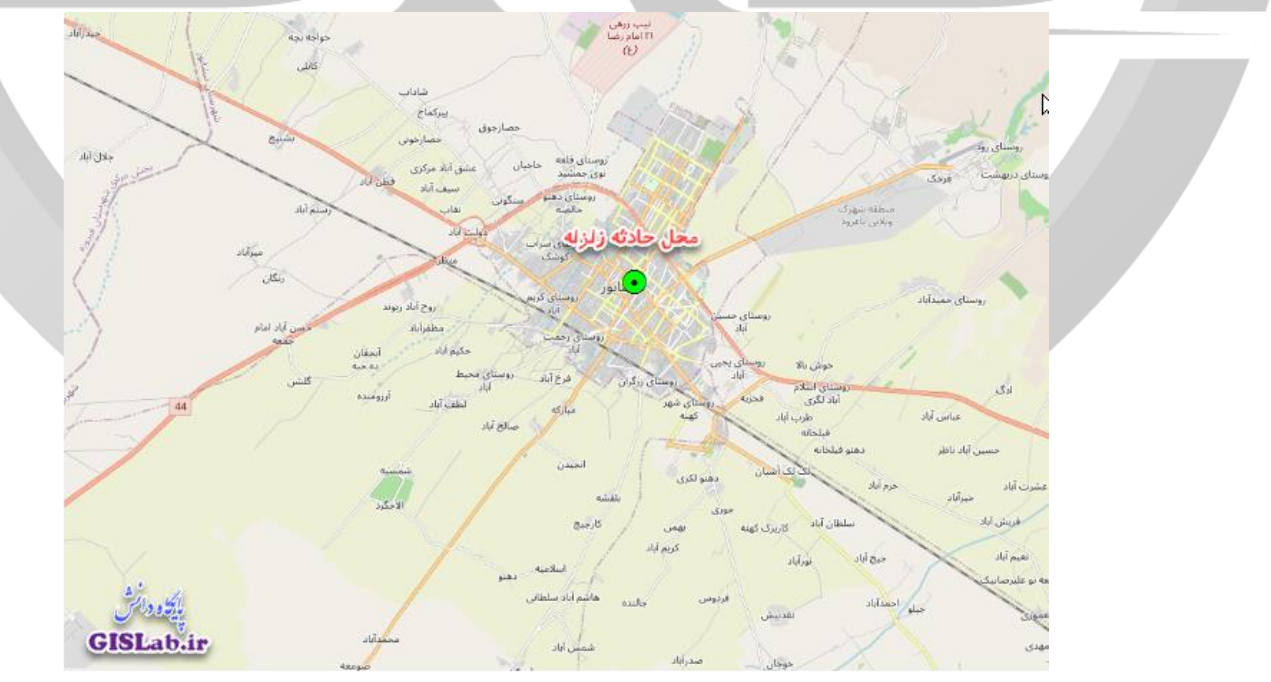

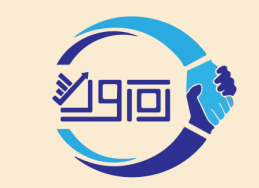

֧֚֚֚֝ شرکت دانش بنیان بهین رهآورد بهبود ; ک آ وزش ازبار Buffer Ring Multiple رد رنمزار ا ArcGIS ف

پس از معرفی الیه نقطهای حادثه و تعیین فواصل ذکر شده، میتوان به راحتی شعاع تخریب زلزله بر روی نقشه را مشاهده کرد.

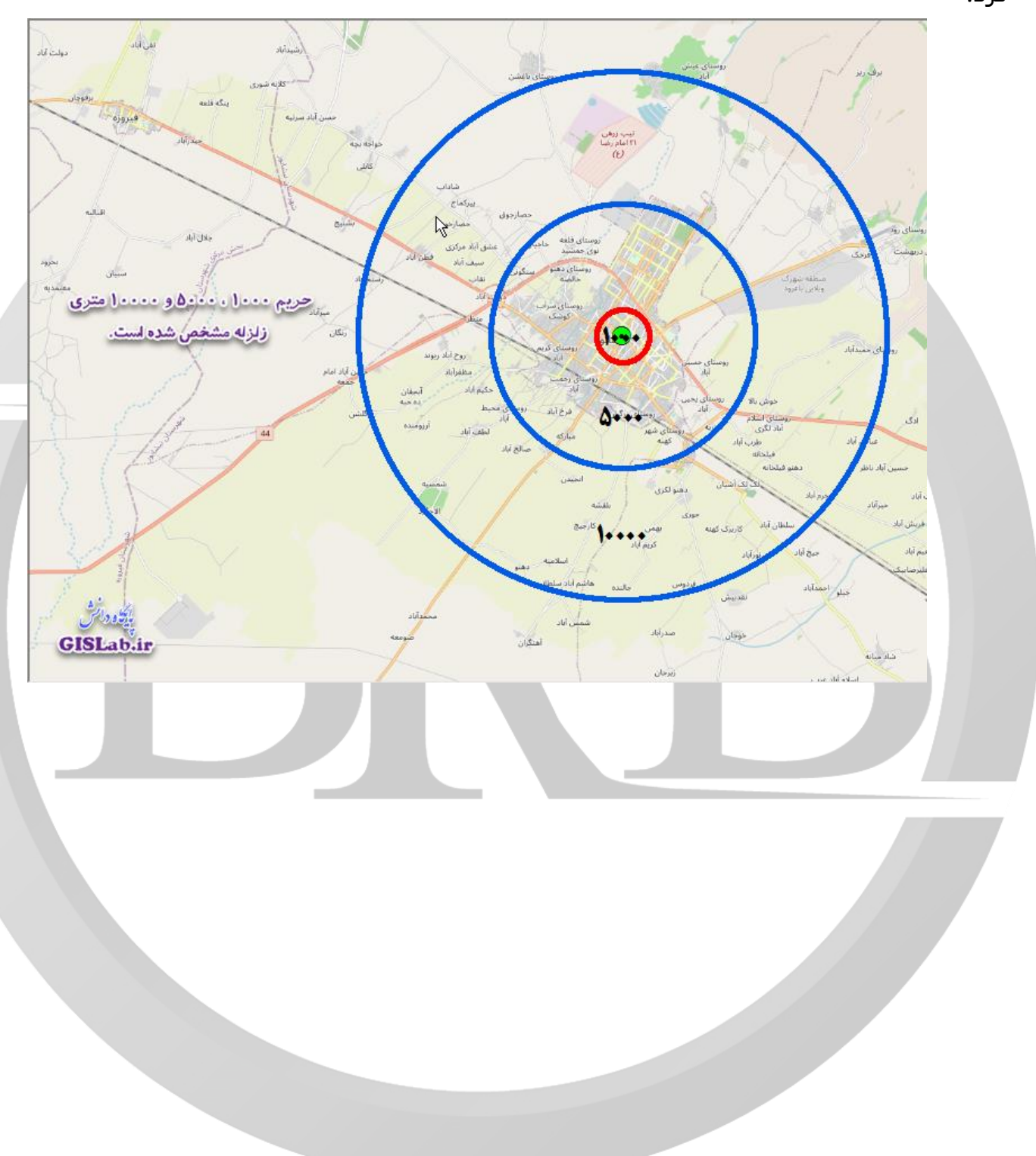